## **Step 7 - Part A– Audo adjust**

**What is Audo adjust for Photos?**

- **Note – you can't do it with Videos**
- **It automatically makes some changes to brightness/darkness and straighten.**
- **Since you are fixing it, you don't need to make a copy.**
- **First, you double click on a Photo that you think needs to be fixed.**
- **Next, is a sample of photo that is too dark 6/10/2010 it is in the Edit page.**

### **Next, you click on Auto adjust.**

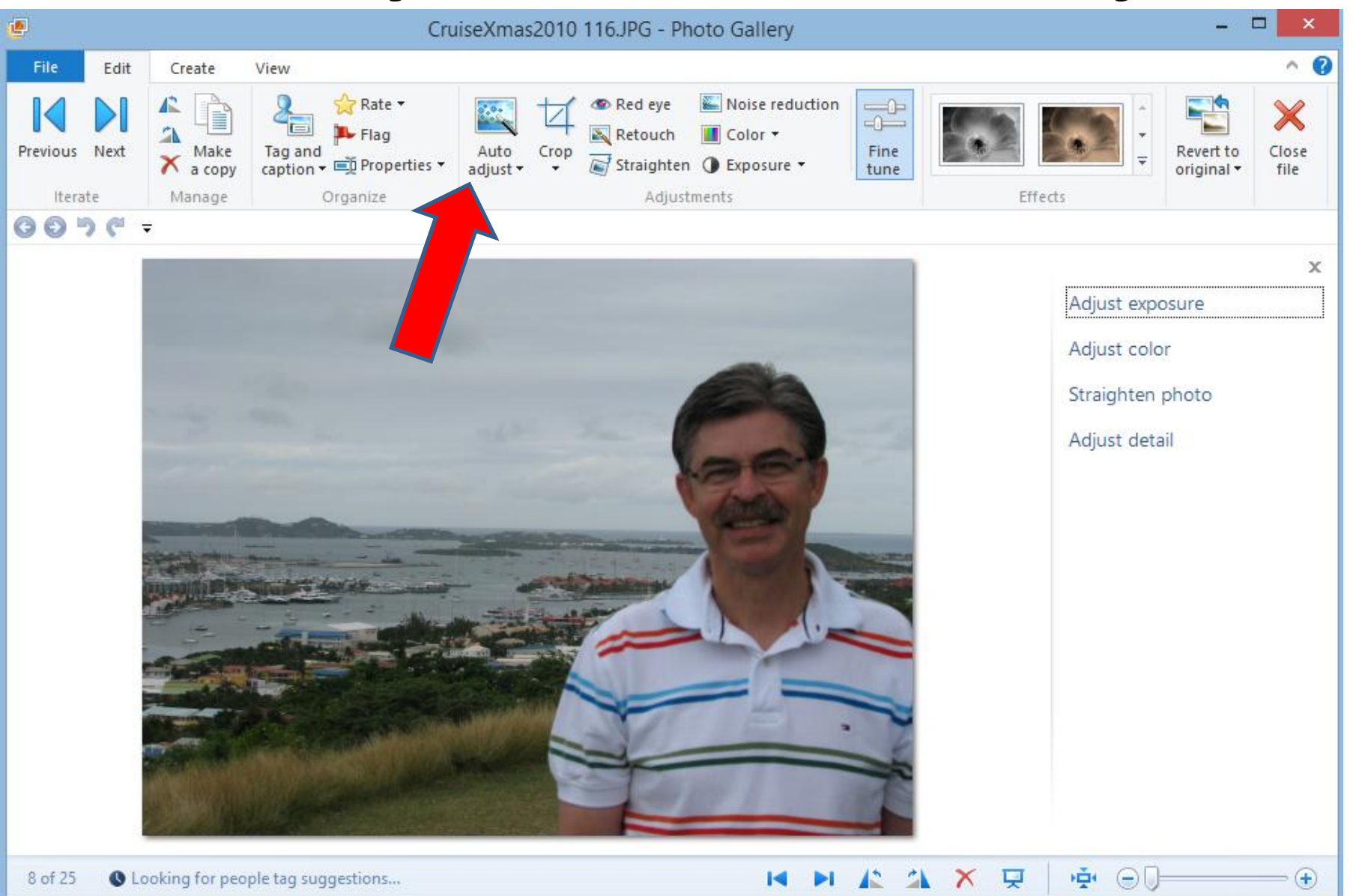

### **You see it is Brighter.**

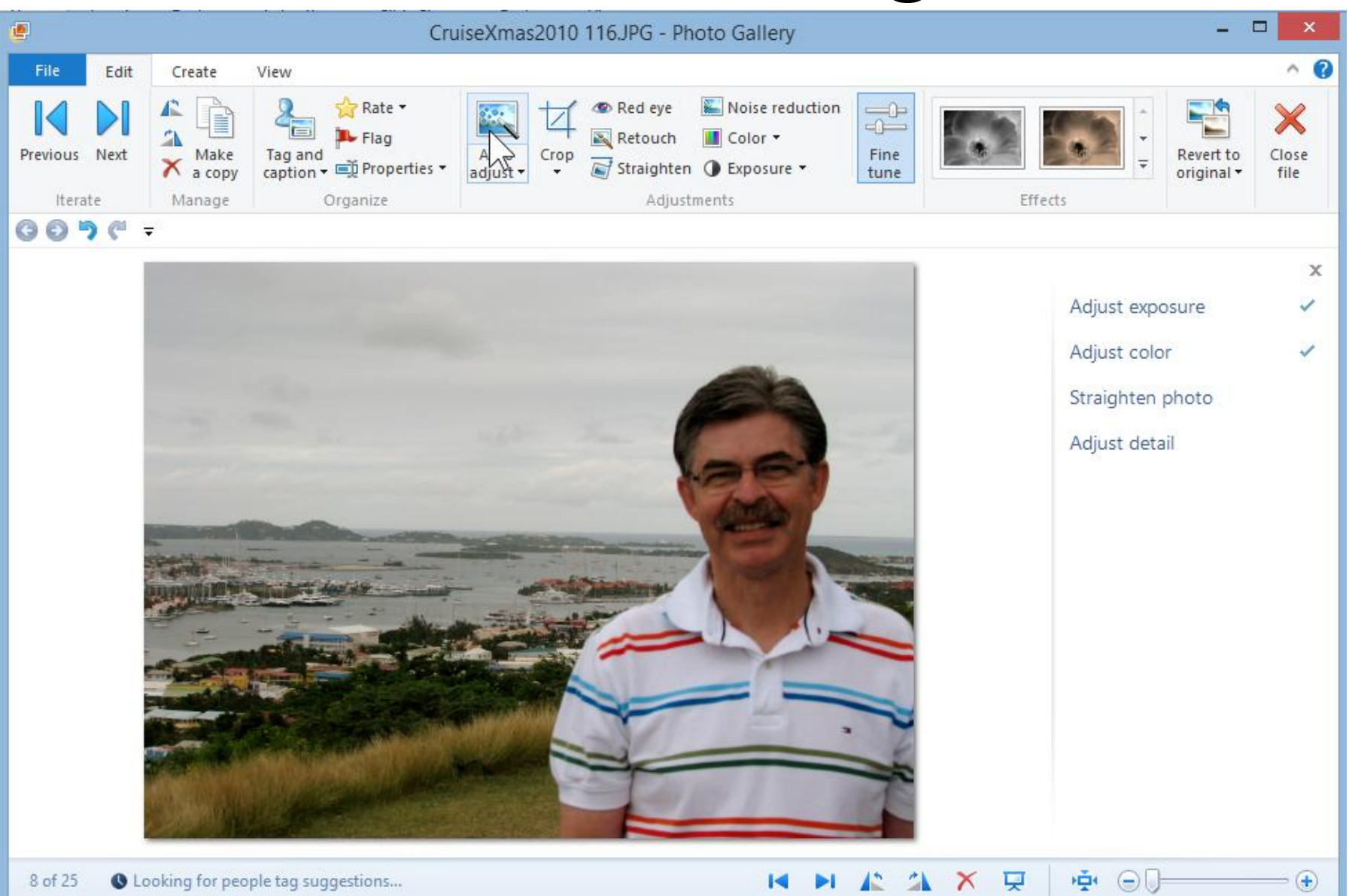

## **To save it, click on Close file.**

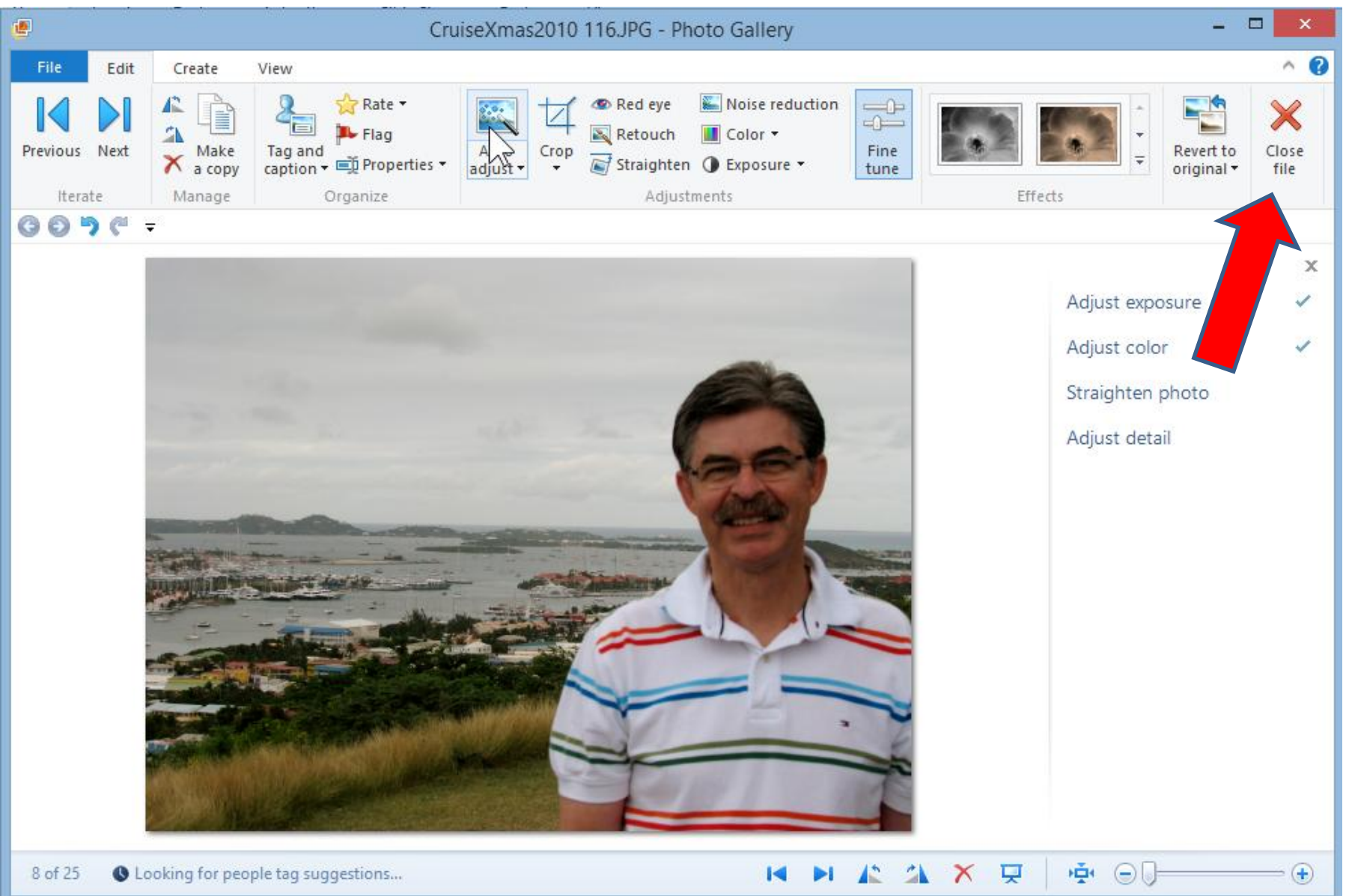

# **Options.**

- **Note – the photo I showed was flat and did not need to be straightened.**
- **The second option to Brighten or Darken is Step 7 – Part E – Exposure.**
- **The second option to straighten is Step 7 – Part B – Straighten.**
- **Next, I will show you a different photo for Auto adjust that shows some straighten.**

### **Click on Auto adjust again.**

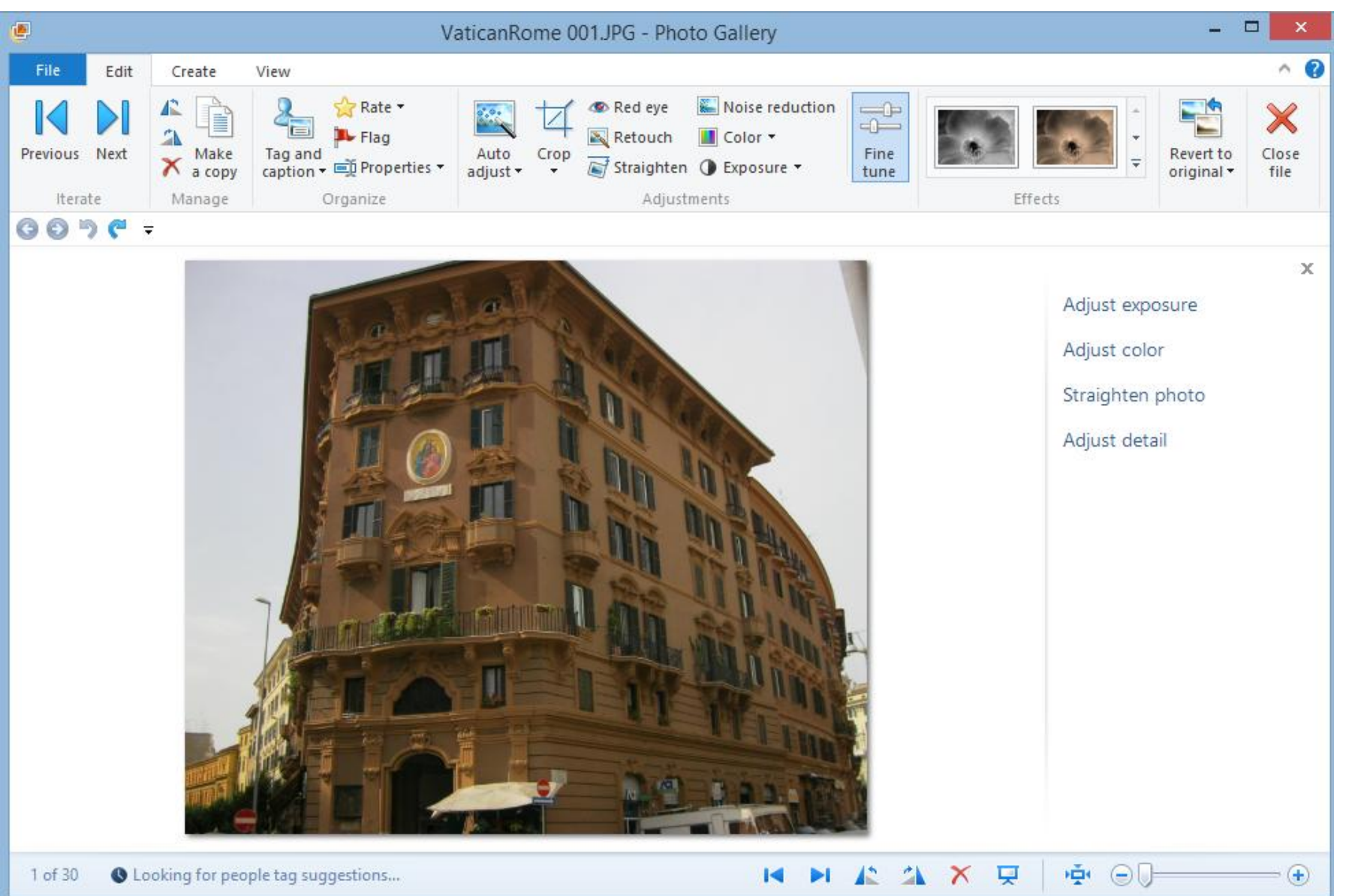

## **You then see it is Straightened and background color is different**

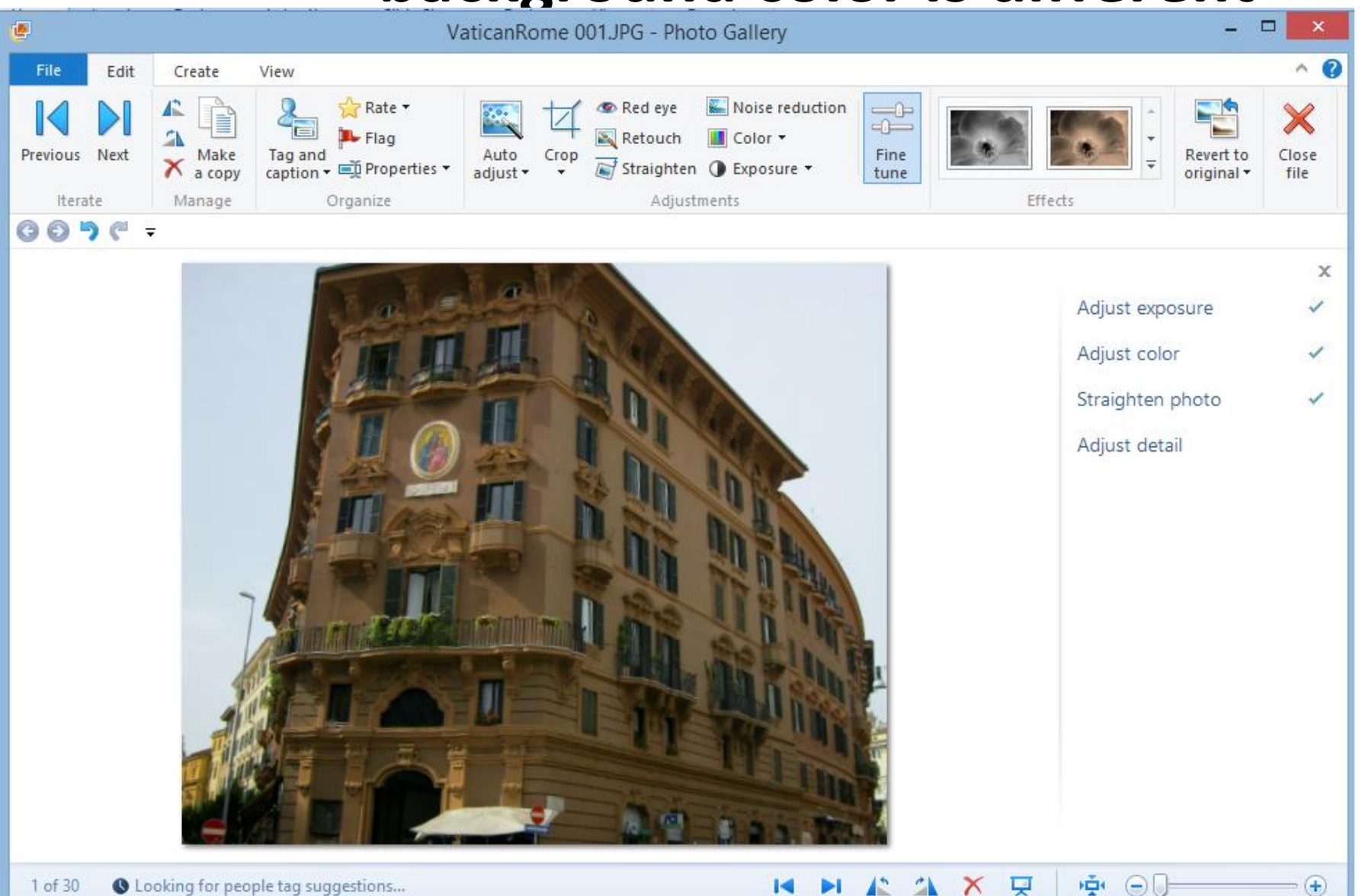

#### **End of Part A.**